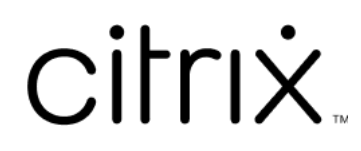

# **Citrix Workspace‑App für iOS**

# **Contents**

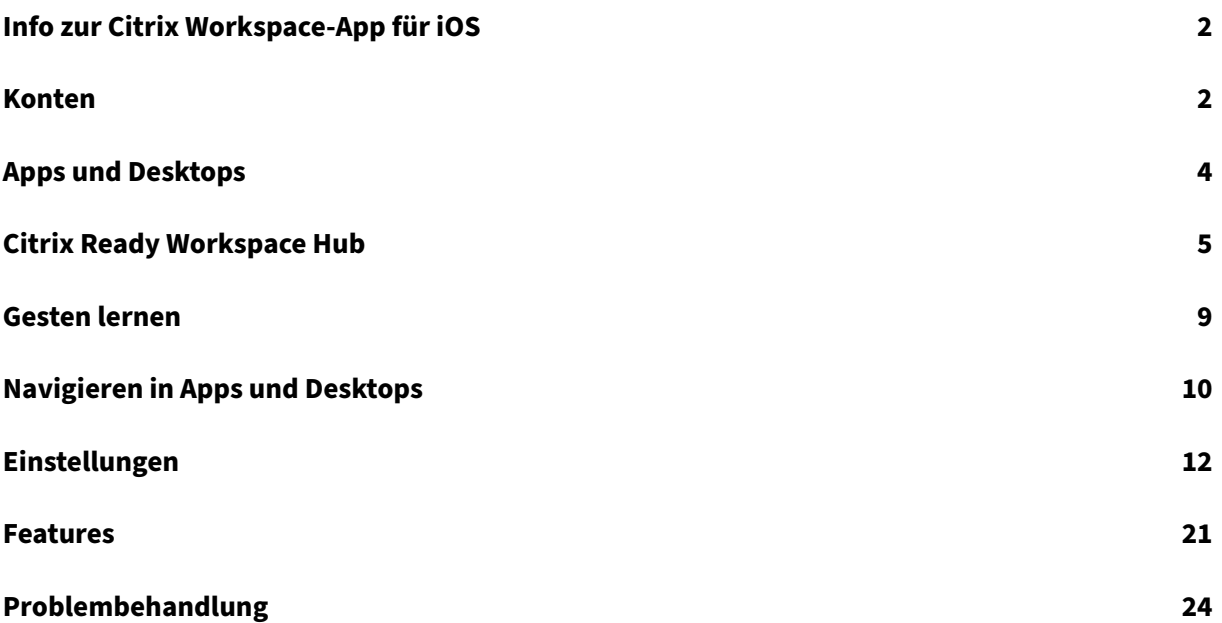

# <span id="page-2-0"></span>**Info zur Citrix Workspace‑App für iOS**

#### June 20, 2022

Die Citrix Workspace‑App für iOS ist eine Clientsoftware, die im App Store zum Download verfügbar ist. Mit der App können Sie auf von Citrix Virtual Apps and Desktops und Citrix DaaS (ehemals Citrix Virtual Apps and Desktops Service) bereitgestellte virtuelle Desktops und gehostete Anwendungen zugreifen und diese ausführen.

iOS ist das Betriebssystem für Mobilgeräte von Apple, wie iPads und iPhones. Die Citrix Workspace-App für iOS kann auf Geräten wie iPhone X, iPad mini und iPad Pro ausgeführt werden.

# <span id="page-2-1"></span>**Konten**

November 27, 2023

Beim Starten der Citrix Workspace‑App können Sie entweder ein Arbeitskonto hinzufügen oder eine Demo‑Version der Citrix Workspace‑App ausprobieren.

# **Konto hinzufügen**

Hinzufügen eines Kontos:

- 1. Tippen Sie auf **Erste Schritte**. Ein Dialogfeld mit dem Feld für den Server oder die E‑Mail‑ Adresse wird angezeigt.
- 2. Geben Sie die URL oder E‑Mail‑Adresse ein, die Sie von Ihrem IT‑Administrator erhalten haben. Zur Verwendung einer (optionalen) Smartcard für die Anmeldung tippen Sie auf **Smartcard verwenden**.
- 3. Tippen Sie auf **Weiter**. Das Dialogfeld **Anmelden** mit Feldern für Benutzernamen, Kennwort, Domäne und Passcode wird angezeigt.
- 4. Geben Sie die Informationen ein. Weitere Informationen zu den Feldern erhalten Sie von Ihrem IT‑Administrator.
- 5. Tippen Sie auf **Anmelden**. Ihr Konto ist jetzt eingerichtet.

#### **Konten erstellen und verwalten**

Sie können mehrere Konten erstellen, mit Unterschieden in:

• Favoriten-Apps

- Desktops
- Dateien
- Einstellungen

Hinzufügen eines weiteren Kontos:

- 1. Tippen Sie auf dem Homebildschirm oben rechts auf das Zahnradsymbol.
- 2. Tippen Sie auf **Konto verwalten**. Unten erscheint ein Dialogfeld mit der Liste Ihrer Konten.
- 3. Tippen Sie auf **Neues Konto hinzufügen**.
- 4. Geben Sie die URL oder E‑Mail‑Adresse ein, die Sie von Ihrem IT‑Administrator erhalten haben. Zur Verwendung einer (optionalen) Smartcard für die Anmeldung tippen Sie auf **Smartcard verwenden**.
- 5. Tippen Sie auf **Weiter**. Das Dialogfeld **Anmelden** mit Feldern für Benutzernamen, Kennwort, Domäne und Passcode wird angezeigt.
- 6. Geben Sie die Informationen ein. Weitere Informationen zu den Feldern erhalten Sie von Ihrem IT‑Administrator.
- 7. Tippen Sie auf **Anmelden**. Ihr Konto ist jetzt eingerichtet.

Wechsel zwischen Konten:

- 1. Tippen Sie auf das Zahnradsymbol.
- 2. Tippen Sie auf **Konto verwalten**, um eine Liste aller Konten auf dem Gerät anzuzeigen.
- 3. Wählen Sie Ihr Konto aus.

Schließen einer Sitzung des Kontos:

- 1. Tippen Sie auf das Zahnradsymbol.
- 2. Tippen Sie oben rechts auf dem Bildschirm auf **Abmelden**.

#### **Konto bearbeiten oder löschen**

Bearbeiten eines Kontos:

- 1. Tippen Sie auf das Zahnradsymbol.
- 2. Tippen Sie auf Ihr Konto.
- 3. Tippen Sie auf **Konto bearbeiten**, um die Einstellungen für Ihr Konto zu bearbeiten.

Löschen eines Kontos:

- 1. Tippen Sie auf das Zahnradsymbol.
- 2. Tippen Sie auf Ihr Konto.
- 3. Tippen Sie auf **Konto löschen**, um das Konto vom Gerät zu entfernen.

# <span id="page-4-0"></span>**Apps und Desktops**

#### January 27, 2021

Um auf Apps und Desktops auf einem iPad zuzugreifen, tippen Sie auf der linken Seite des Homebild‑ schirms auf **+**. Alle verfügbaren Apps und Desktops werden im Menü "Store"angezeigt.

Navigieren Sie zum Apps‑Bildschirm, um auf einem iPhone auf Ihre verfügbaren Apps und Desktops zuzugreifen. Das Menü "Store"wird auf dem Hauptbildschirm angezeigt.

Um eine App oder einen Desktop zu starten, tippen Sie auf das zugehörige Symbol. Manchmal müssen Sie doppelt tippen.

Tippen Sie auf**+**, um eine App oder einen Desktop zu Ihren Favoriten hinzuzufügen. Das **+**‑Symbol befindet sich rechts neben der App oder dem Desktop im Menü "Store". Fügen Sie Apps oder Desktops zu Ihren Favoriten hinzu, um schnell darauf zugreifen zu können.

Um die Liste der Apps oder Desktops zu aktualisieren, ziehen Sie den Finger im Menü "Store"nach unten und lassen Sie los.

Entfernen einer App oder eines Desktops vom Homebildschirm auf einem iPad:

- 1. Tippen Sie auf das Symbol und halten Sie es gedrückt, bis ein X in der oberen linken Ecke des Symbols angezeigt wird.
- 2. Tippen Sie auf das X, um die App bzw. den Desktop zu entfernen.
- 3. Tippen Sie auf den Homebildschirm, um ihn zu speichern.

Entfernen einer App oder eines Desktops vom Homebildschirm auf einem iPhone:

- 1. Wischen Sie den Namen der App oder des Desktops nach links, um die Schaltfläche **Löschen** anzuzeigen.
- 2. Tippen Sie auf **Löschen**, um die App bzw. den Desktop zu entfernen.

#### **Apps wechseln und schließen**

Auf einem iPad können Sie zwischen zwei gleichzeitig laufenden Apps wechseln. Tippen Sie dazu mit zwei Fingern auf den Bildschirm. Tippen Sie auf der nun angezeigten Symbolleiste auf die App, die Sie verwenden möchten.

Um eine laufende App oder einen Desktop auf einem iPad zu schließen, tippen Sie auf dem Homebild‑ schirm auf das zugehörige Symbol und dann auf **Trennen**.

**Hinweis:**

#### Citrix Workspace‑App für iOS

Wenn Sie die Verbindung **trennen**, werden *alle* ausgeführten Apps und Desktops geschlossen.

## Durchführen der Abmeldung:

- 1. Tippen Sie auf das Zahnradsymbol.
- 2. Tippen Sie auf **Abmelden**.

#### **Hinweis:**

Wenn noch Anwendungen oder Desktops ausgeführt werden, tippen Sie erneut auf **Abmelden**, wenn Sie dazu aufgefordert werden, das Schließen der Anwendungen zu erzwingen.

# <span id="page-5-0"></span>**Citrix Ready Workspace Hub**

#### November 27, 2023

Citrix Ready Workspace Hub ermöglicht Citrix Casting zum sicheren Übertragen Ihrer mobilen Sitzung an einen Hub.

Voraussetzungen:

- Citrix Workspace‑App für iOS 1810.1 oder höher.
- Bluetooth ist zur Hub‑Erkennung auf dem Gerät aktiviert.
- Mobilgerät und Workspace Hub verwenden dasselbe WLAN‑Netzwerk

# **Citrix Casting aktivieren**

Um Citrix Casting zu aktivieren, gehen Sie zu **Einstellungen** und tippen Sie auf **Citrix Casting**. Legen Sie dann eine Standardanwendung oder einen Standarddesktop fest, die bzw. der gestartet wird, wenn Sie Ihre Sitzung an den Hub übertragen. Wischen Sie dazu auf der Registerkarte **Favoriten** auf einer App oder einem Desktop nach rechts und tippen Sie auf **Als Standard festlegen**. Die App oder der Desktop wird mit hellblauem Hintergrund angezeigt. Diese Farbe kennzeichnet sie als Standard-App bzw. Standard‑Desktop für den Citrix Ready Workspace Hub.

Sie können nun Ihre Sitzung an den Hub übertragen.

# **Sitzungsroaming**

Per Roaming können Sie eine Sitzung von Ihrem Gerät an den Workspace Hub übertragen. Beim Roaming hat der Workspace Hub die volle Kontrolle über die Gerätetastatur und die Maus.

# In der **Favoritenansicht** auf einem iPhone können Sie eine bestimmte App, einen bestimmten Desk‑ top oder eine Standard‑App bzw. einen Standarddesktop übertragen.

## **Hinweis:**

Das Roaming bestimmter Apps ist auf iPads bzw. bei Verwendung eines Cloudstores nicht ver‑ fügbar. Sie können nur eine Standard‑App übertragen.

## Übertragen einer spezifischen App oder eines spezifischen Desktops per Roaming an einen Hub:

- 1. Tippen Sie auf die App oder den Desktop in der Ansicht **Favoriten** und halten Sie sie/ihn gedrückt oder tippen Sie auf die Auslassungspunkte neben der App oder dem Desktop. Ein Menü und eine Kameraansicht werden angezeigt.
- 2. Scannen Sie mithilfe der Kameraansicht den QR‑Code auf dem Workspace Hub, mit dem Sie eine Verbindung herstellen möchten.

Übertragen der Standard‑App bzw. des Standarddesktops an einen Hub:

- 1. Tippen Sie unten rechts im Menü auf das **Cast‑Symbol**.
- 2. Tippen Sie auf **App oder Desktop auswählen**, um die Standard‑App bzw. den Standarddesktop festzulegen oder zu ändern.
- 3. Scannen Sie den QR‑Code auf dem Workspace Hub, um Ihre Sitzung zu starten.

Tippen Sie auf **Roaming zum letzten Hub**, um die Verbindung mit dem letzten Hub wieder‑ herzustellen, mit dem Sie verbunden waren. Diese Option ist nur verfügbar, wenn Sie zuvor eine Verbindung zu einem Workspace Hub hergestellt und die Standard‑App bzw. den Standarddesktop festgelegt haben.

Nach dem Roamingstart wird auf dem Gerät in der Liste **Favoriten** unten ein Statusfenster angezeigt. Dort ist der Name des Hubs und der Name der App oder des Desktops aufgeführt. Ein blaues Bild‑ schirmsymbol zeigt an, dass die Verbindung zum Hub steht.

Tippen Sie auf das **X** rechts, um die Roamingsitzung zu trennen. Sie können zum Trennen der Verbindung auch mit zwei Fingern nach unten wischen.

# **Sitzungscasting**

Beim Casting können Sie die Anzeige Ihrer Sitzung auf ein größeres Display übertragen, das mit einem Workspace Hub verbunden ist. Bei Casting können Sie die Sitzung mit der Tastatur und der Maus auf dem Hub und auf dem Gerät steuern.

Übertragen einer Sitzung per Casting an einen Hub:

1. Tippen Sie in einer Sitzung auf das **Cast‑Symbol** in der Symbolleiste. Ein Menü und eine Kam‑ eraansicht werden angezeigt.

2. Scannen Sie mithilfe der Kameraansicht den QR‑Code auf dem Workspace Hub, mit dem Sie eine Verbindung herstellen möchten.

Tippen Sie auf **Casting zum letzten Hub**, um die Verbindung mit dem letzten Hub wiederherzustellen, mit dem Sie verbunden waren. Diese Option ist nur verfügbar, wenn Sie zuvor eine Verbindung mit einem Workspace Hub hergestellt haben.

Wenn das Casting begonnen hat, interagieren Sie mit dem Bildschirm über den Touchscreen als Track‑ pad. Um die Castingsitzung zu trennen, tippen Sie auf das Symbol "Tastatur ausblenden" oder wischen Sie mit zwei Fingern nach unten.

# **Sichere Verbindung**

Der Citrix Ready‑Workspace Hub unterstützt sichere Verbindungen zwischen Ihrem iOS‑Gerät und dem Hub. Um sicherzustellen, dass Ihr iOS‑Gerät sicher authentifiziert wird, müssen Sie das Clientzer‑ tifikat installieren.

- 1. Wird Ihr iOS-Gerät ohne zentrale Verwaltung ausgeführt, muss Ihnen ein Workspace Hub-Administrator das Zertifikat senden.
	- Wenn Sie das Zertifikat über AirDrop erhalten, tippen Sie auf **Akzeptieren**, um es hinzuzufügen. Eine Benachrichtigung informiert Sie darüber, ob das Zertifikat hinzugefügt wurde.

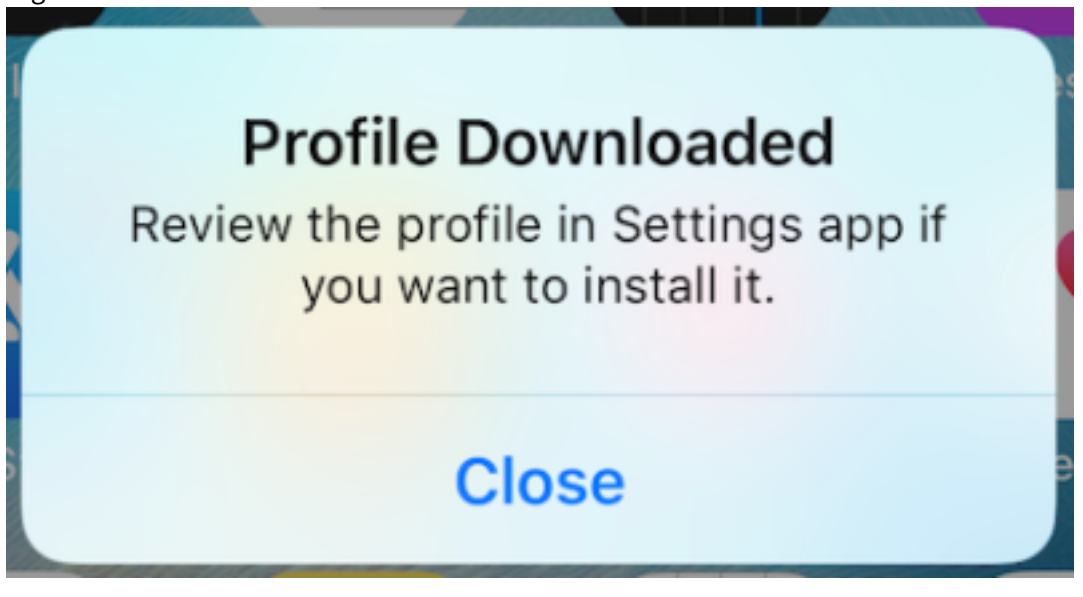

- Wenn Sie das Zertifikat per E‑Mail erhalten, müssen Sie die Datei herunterladen.
- 2. Gehen Sie auf Ihrem Gerät zu **Einstellungen > Allgemein > Profil**, wählen Sie das Profil aus und tippen Sie auf **Installieren**. Folgen Sie den Installationsanweisungen.

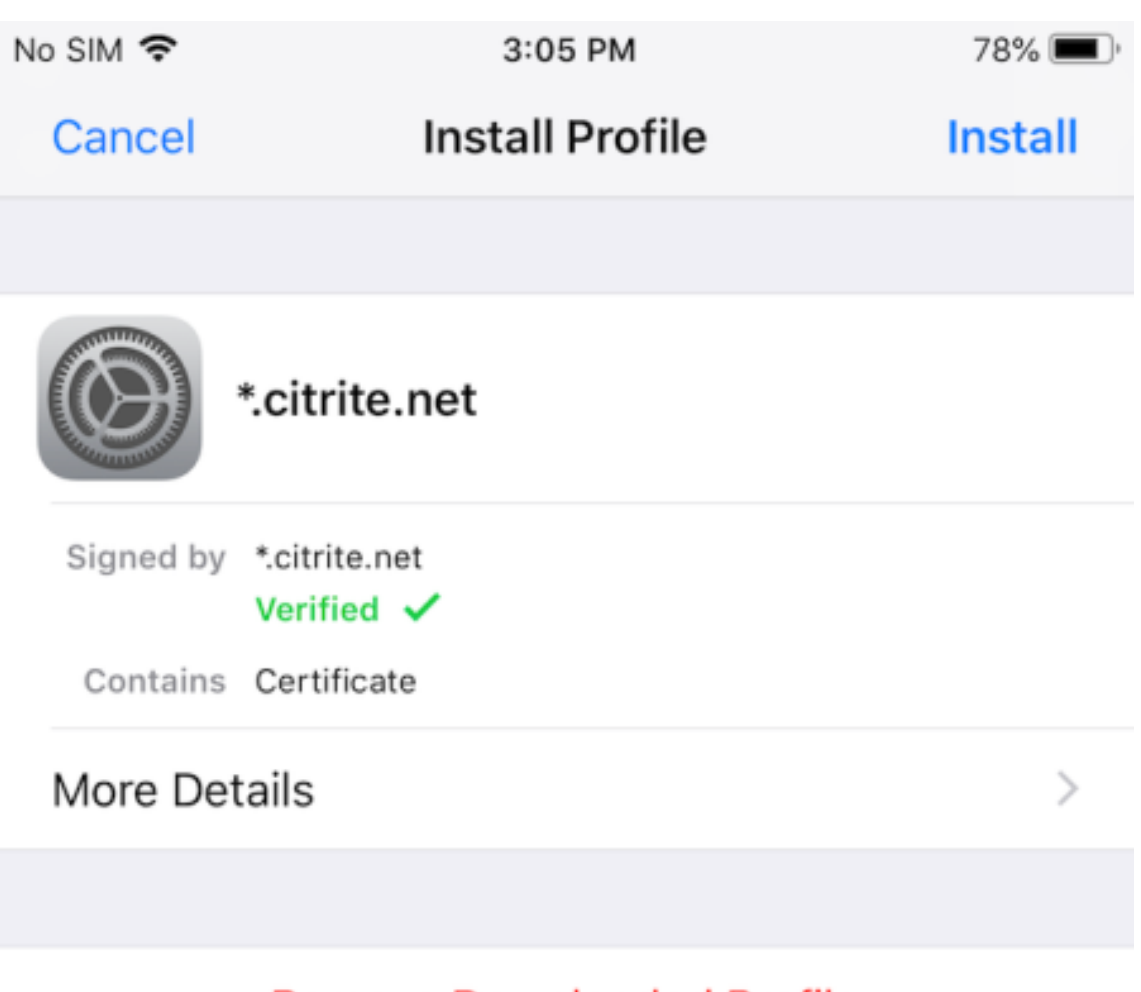

# **Remove Downloaded Profile**

3. Wenn Ihr Profil eine Stammzertifizierungsstelle enthält, werden Sie aufgefordert, die Einstellungen zum Vertrauen des Zertifikats zu aktivieren.

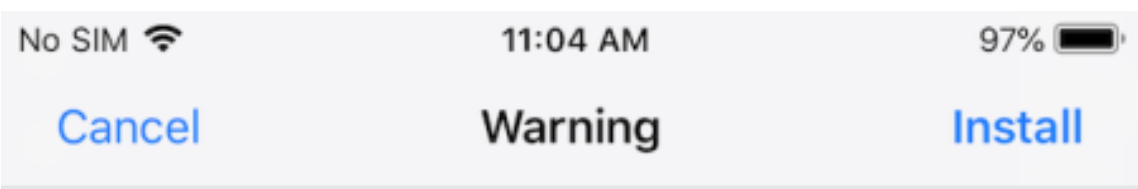

# UNMANAGED ROOT CERTIFICATE

Installing the certificate "\*.citrite.net" will add it to the list of trusted certificates on your iPhone. This certificate will not be trusted for websites until you enable it in Certificate Trust Settings.

- Gehen Sie zu**Einstellungen > Allgemein > Info > Zertifikatvertrauenseinstellungen**, um volles Vertrauen für das Rootzertifikat zu aktivieren.
- Tippen Sie zur Bestätigung auf **Weiter**.

Eine Warnmeldung erscheint, wenn Ihre Sicherheitsverbindung deaktiviert oder das iOS‑Zertifikat ungültig ist. Wählen Sie eine der folgenden Optionen:

- **Verbinden:** Verbindung zum Hub mithilfe eines nicht vertrauenswürdigen Zertifikats her‑ stellen.
- **Immer verbinden:** Verbindung zum Hub herstellen und ihn der Liste der vertrauenswürdigen Elemente unter **Citrix Workspace‑App > Einstellungen > Citrix Casting > Vertrauenswürdige Hubs** hinzufügen. Die Warnmeldung wird dann nicht wieder angezeigt.
- **Abbrechen:** Bricht die Verbindung ab.

Um die Benachrichtigung auf die ursprüngliche Einstellung für einen Hub zurückzusetzen, tippen Sie auf **Vertrauenswürdige Hubs** und löschen Sie den Hub aus der Liste, indem Sie ihn nach links wis‑ chen.

# <span id="page-9-0"></span>**Gesten lernen**

#### November 27, 2023

In der Citrix Workspace-App können Sie alle vertrauten iOS-Gesten verwenden, u. a. Tippen, Streichen, Ziehen und Aufziehen. Außerdem unterstützt die Citrix Workspace‑App Mehrfingergesten für

#### den Bildschirm.

Standardmäßig sind **Gesten** im Citrix Workspace aktiviert:

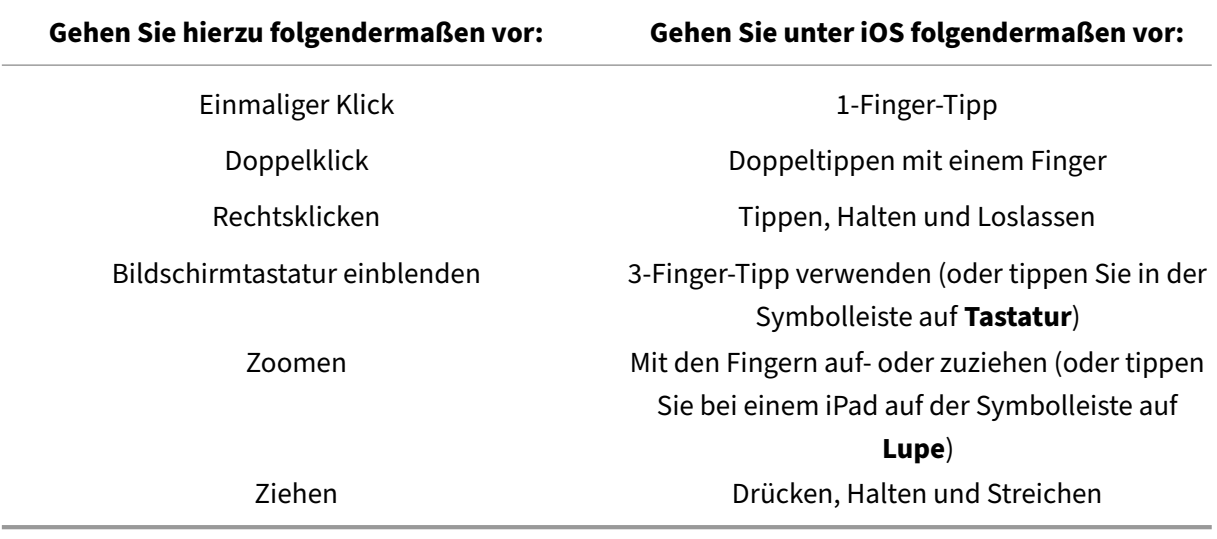

Tippen Sie auf den Bildschirm oder auf den Zurück‑Pfeil, um die Gestenanleitung zu schließen.

# <span id="page-10-0"></span>**Navigieren in Apps und Desktops**

#### March 15, 2021

Nach dem Start einer App oder eines Desktops können Sie per Touchscreen oder mit der Citrix X1‑ Maus navigieren.

Die Symbolleiste ermöglicht den Zugriff auf viele weitere Funktionen in der Citrix Workspace‑App.

Anzeige der Symbolleiste:

- Tippen Sie auf einem iPad auf den Pfeil oben auf dem Bildschirm.
- Tippen Sie auf einem iPhone auf den Bildschirm. Es erscheint dann ein kleines Raster am unteren Bildschirmrand. Tippen Sie auf das Raster, um die Symbolleiste anzuzeigen.

Um zum Homebildschirm zurückzukehren, tippen Sie in einer laufenden App bzw. einem Desktop auf **Home**. Die App bzw. der Desktop wird weiterhin im Hintergrund ausgeführt.

Wiederaufrufen der ausgeführten App oder des Desktops:

- Tippen Sie auf einem iPad auf das App‑Symbol und dann auf **Öffnen**.
- Auf einem iPhone auf das zugehörige Symbol. Die App bzw. der Desktop wird dann erneut gestartet.

Sie können auch eine zweite App oder einen zweiten Desktop in derselben Sitzung starten. Tippen Sie auf der Symbolleiste auf **Home** und wählen Sie die zweite App bzw. den zweiten Desktop aus.

Auf einem iPad können Sie ein Bluetooth‑Gerät hinzufügen, indem Sie auf **Koppeln** tippen.

**Hinweis:**

Das gewünschte Bluetooth‑Gerät muss bereits mit dem iPad gekoppelt sein.

Durch Tippen auf **Pfeiltasten** werden virtuelle Pfeiltasten angezeigt, mit denen Sie in einer App oder einem Desktop navigieren können. Wenn Sie auf den Pfeil **Zurück** dieser Überlagerung tippen, wer‑ den die Pfeiltasten ausgeblendet.

Eine unverankerte Tastatur kann durch Tippen auf **Tastatur** aufgerufen werden. Sie können die Tas‑ tatur auch öffnen, indem Sie mit drei Fingern auf den Bildschirm tippen.

Anstelle des Touchscreens können Sie auch einen Mauszeiger verwenden. Tippen Sie auf **Zeiger**, um darauf zuzugreifen.

Tippen Sie zum Vergrößern eines kleinen Bereichs in einer App bzw. einem Desktop auf einem iPad auf **Lupe**. Sie können über den Bereich streichen, um ihn zu vergrößern. Tippen Sie erneut auf **Lupe**, um die Funktion zu deaktivieren.

Tippen Sie in einer App, die eine Maus unterstützt, auf der Symbolleiste auf **Maus**, um eine virtuelle, unverankerte Maus zu verwenden. Der Zeiger über der Maus hat den Fokus. Wenn Sie die Maus eine Weile nicht verwenden, schrumpft sie. Um sie erneut zu verwenden, tippen Sie auf die unverankerte Maus. Zur Verwendung des Touchscreens tippen Sie erneut auf **Maus**, um die Maus zu schließen. Mit dem Mauszeiger können Sie die Ansicht einer App bzw. eines Desktops per Maus vergrößern oder verkleinern. Tippen Sie zweimal auf das Lupensymbol auf der Maus. Tippen Sie erneut zweimal, um den Vorgang rückgängig zu machen.

**Hinweis:**

Sie müssen die Tastatur möglicherweise manuell einblenden, wenn die Maus aktiviert ist.

Um zwischen geöffneten Apps auf einem iPad zu wechseln, tippen Sie auf **Wechseln**, um alle laufenden Apps anzuzeigen und zwischen ihnen zu wechseln. Wischen Sie nach links, um eine der laufenden Apps anzuzeigen. Wischen Sie nach links und dann nach rechts, um alle laufenden Apps anzuzeigen. Wenn die Liste der laufenden Apps angezeigt wird, wischen Sie im Fenster einer laufenden App nach oben, um diese zu schließen.

# **Hinweis:**

iopü+Beim ersten Start einer App oder eines Desktops auf einem iPad wird ein Dialogfeld mit Hinweisen zum Wechseln zwischen mehreren geöffneten Apps angezeigt. Sie können festlegen, dass dieses Dialogfeld bei jedem Start einer App oder eines Desktops angezeigt wird. Sie können

es aber auch bei nachfolgenden Starts ausblenden.

# **Gesten**

Bei Verwendung von Apps oder Desktops können Sie alle bekannten iOS‑Gesten verwenden, z. B. zum Zoomen auf‑ und zuziehen. Sie können auch die Symbolleistenoptionen der Sitzung verwenden. Ver‑ wenden Sie Tippen und Halten auf einer Dokument‑Bildlaufleiste, um innerhalb dieses Dokuments nach oben und unten zu scrollen. Verwenden Sie Tippen, Halten und Loslassen, um Rechtsklickfunktionen in Apps und Desktops aufzurufen.

## **Ansicht teilen**

Die Citrix Workspace-App unterstützt das Multitasking mit geteilter Ansicht. Das Kopieren und Einfügen zwischen geöffneten Apps mit geteilter Ansicht wird ebenfalls unterstützt.

## **Widgets**

Die Citrix Workspace‑App für iOS unterstützt Widgets auf Geräten mit iOS 10 oder höher. Widgets wer‑ den auf der Widget‑Seite angezeigt. Das auf dem Widget angezeigte Element ist die App bzw. der Desktop, auf die bzw. den zuletzt zugegriffen wurde.

#### **Externe Freigabe von Webseiten**

Sie können die Webseiten, die Sie über die Citrix Workspace‑App für iOS öffnen, für andere freigeben. Sie haben folgende Möglichkeiten:

- Links aus einer Webansicht kopieren
- Webseite direkt in Safari öffnen
- Links direkt an Personen oder Apps senden

Tippen Sie dazu auf das Symbol **…** oben rechts in der Webansicht oder tippen Sie lange auf einen beliebigen Link in der Webansicht. Tippen Sie dann auf die gewünschte Option.

# <span id="page-12-0"></span>**Einstellungen**

September 20, 2023

Um das Menü **Einstellungen** aufzurufen, tippen Sie auf das Zahnradsymbol oben rechts auf einem iPad. Tippen Sie auf einem iPhone im unteren Menü auf **Einstellungen**.

# **Anzeigeoptionen**

Es gibt mehrere Optionen, um die Auflösung für Apps und Desktops zu konfigurieren. Tippen Sie auf Darstellung und wählen Sie zwischen "autoAnpassen - Niedrig", "autoAnpassen - Mittel"und "autoAnpassen ‑ Hoch".

#### **iPhone**

Auf dem iPhone heißen die Optionen "Klein", "Mittel"und "Groß". Auf iPhones gibt es überdies die Option "Bildschirm autoAnpassen".

#### **iPad**

Auf iPads können Sie eine benutzerdefinierte Auflösung für Ihre Sitzung eingeben. Die maximale be‑ nutzerdefinierte Auflösung entspricht der maximalen Auflösung des iPads.

Sie können Ihre Sitzung auch auf einer externen Anzeige anzeigen. Dies erfordert Hardware oder Geräte, die Apple Play unterstützen. Tippen Sie nach dem Einrichten auf **Externe Anzeige**, um die Sitzung auf die externe Anzeige zu übertragen.

Wenn Sie Ihr iOS‑Gerät mit einer externen Anzeige verwenden, können Sie das iOS‑Gerät als Trackpad für die Sitzungssteuerung verwenden. Tippen Sie dazu im Modus **Externe Anzeige** auf **Präsentation‑ smodus**.

**Hinweis:**

Diese Option ist nur verfügbar, wenn Sie den Modus **Externe Anzeige** verwenden.

# **Tastaturoptionen**

Tippen Sie auf **Unicode‑Tastatur verwenden**, um eine Unicode‑Standardtastatur zu verwenden. Diese Option ist standardmäßig aktiviert.

Tippen Sie auf einem iPad auf **Automatische Tastatur**, damit die Tastatur bei Bedarf auf dem Bild‑ schirm angezeigt wird. Diese Option ist standardmäßig aktiviert.

Mit **Erweiterte Tasten** können Sie mehr Tasten in der Sitzung verwenden als es auf der standard‑ mäßigen iOS‑Tastatur gibt. Sie können auswählen, welche Tasten Sie für weitere Funktionen auf der Tastatur wünschen. Wählen Sie auf einem iPad **Erweiterte Tasten**, um die verfügbaren Tasten anzuzeigen. Auf einem iPhone wird die Liste der erweiterten Tasten angezeigt, wenn Sie "Tastaturoptionen"wählen. Tippen Sie auf die Schaltflächen, um die gewünschten erweiterten Tasten auszuwählen.

Tippen Sie auf **Benutzerdefinierte Tastaturen verwenden**, um aus dem App Store heruntergeladene Tastaturen von Drittanbietern in Ihrer Sitzung zu verwenden.

Die **Tastaturlayoutsynchronisierung** synchronisiert automatisch das Tastaturlayout von VDA und Clientgerät.

## **Audio**

Tippen Sie auf **Audio**, um Audio für Apps und Desktops ein‑ oder auszuschalten. Diese Option ist standardmäßig aktiviert.

#### **Hinweis:**

Mit dieser Einstellung können Sie nur hören. Die Citrix Workspace-App für iOS bietet kein bidirektionales Audio.

#### **Browser**

Starten einer StoreFront‑App mit dem Safari‑Webbrowser:

#### **Vor iOS 11**

• Tippen Sie auf das Symbol der App, die Sie starten möchten.

Die ICA‑Datei wird automatisch heruntergeladen und die App wird automatisch in der Citrix Workspace‑App für iOS geöffnet.

#### **In iOS 11 und iOS 12**

• Tippen Sie auf das Symbol der App, die Sie starten möchten.

Die ICA‑Datei wird automatisch heruntergeladen, aber Sie müssen die ICA‑Datei manuell öffnen, indem Sie auf **In Workspace öffnen** tippen. Danach wird die App in der Citrix Workspace‑App für iOS geöffnet.

#### Citrix Workspace‑App für iOS

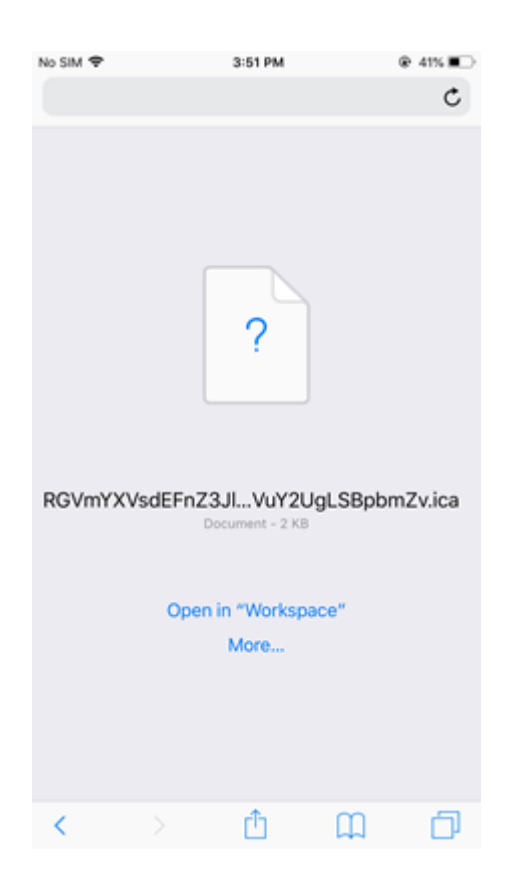

## **In iOS 13**

#### **Tipp:**

Das Starten einer StoreFront‑App mit dem Safari‑Webbrowser erfordert die neueste Version der Citrix Workspace‑App oder Citrix Receiver für iOS (nicht beide).

1. Tippen Sie auf das Symbol der App, die Sie starten möchten. Sie werden aufgefordert, die ICA‑ Datei herunterzuladen.

#### Citrix Workspace‑App für iOS

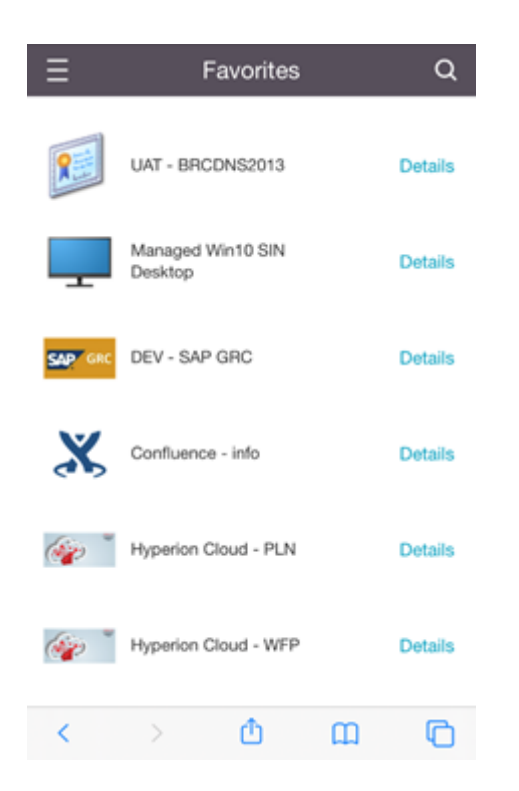

2. Tippen Sie auf **Herunterladen**, um die ICA‑Datei herunterzuladen.

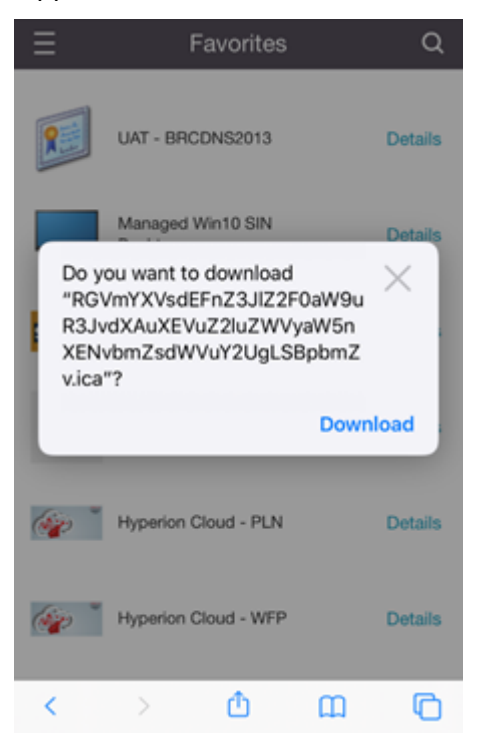

3. Tippen Sie im Download‑Manager auf die ICA‑Datei. Die App wird in der Citrix Workspace‑App für iOS gestartet.

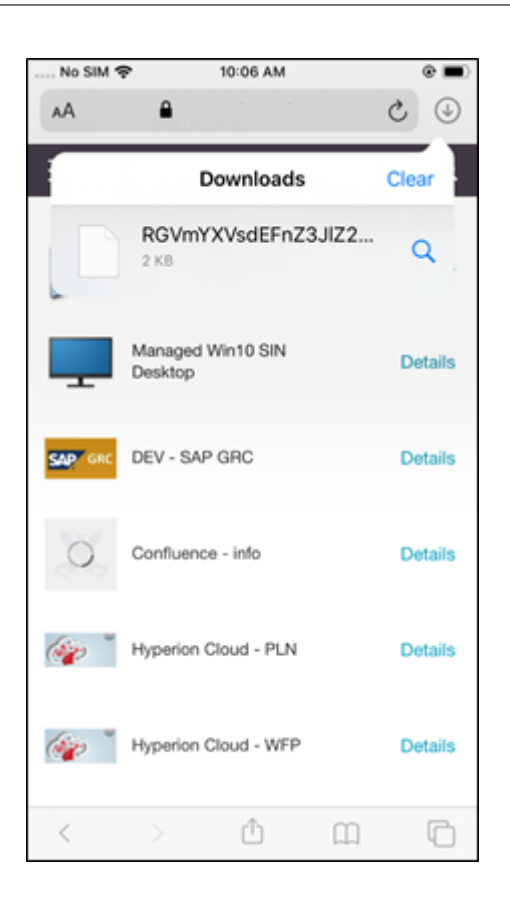

# **Erweiterte Einstellungen**

Tippen Sie auf **Strikte Zertifikatvalidierung**, um die striktere Validierungsrichtlinie für Serverzerti‑ fikate zu verwenden. Diese Option kann sich auf Sitzungsstarts auswirken.

Mit TLS-Versionen können Sie Ihre TLS-Einstellungen zur Problembehandlung ändern. Standardmäßig ist die Option "TLS‑Versionen"auf **TLS 1.0, 1.1, 1.2** festgelegt.

Tippen Sie auf **iPad‑Speicher verwenden** oder **iPhone‑Speicher verwenden**, um den internen Spe‑ icher Ihres Geräts zu verwenden. Sie können den internen Speicher verwenden, anstatt Dokumente in einer Cloud oder auf dem Netzwerkserver Ihrer Organisation zu speichern.

Tippen Sie auf **Vor dem Beenden fragen**, um sicherzustellen, dass die Citrix Workspace‑App für iOS vor dem Trennen einer Sitzung eine Bestätigung von Ihnen anfordert.

Tippen Sie auf einem iPad auf **Sitzungsfreigabe**, um Ihre Sitzung mit der Citrix Workspace‑Appfür iOS auf ein anderes Gerät zu übertragen. Auch nach Freigabe der Sitzung können Sie mit den geöffneten Apps oder Desktops weiterarbeiten. Diese Option ist standardmäßig aktiviert, wenn Ihre Organisation sie unterstützt. Tippen Sie auf **Automatisch zu Favoriten**, um gestartete Apps automatisch zu Ihren Favoriten hinzuzufügen. Diese Option ist standardmäßig aktiviert.

# **Hinweis:**

Wenn die Sitzungsfreigabe deaktiviert oder keine Option (wie beispielsweise auf dem iPhone) ist, trennen Sie in der Standardeinstellung beim Tippen auf **Home** die Sitzung. Die Apps werden weiterhin auf dem Server ausgeführt. Sie können zu einem anderen Gerät wechseln, sich mit dem gleichen Konto anmelden und die Apps und Desktops wieder verwenden.

Tippen Sie auf **Natives Kombinationsfeld verwenden**, um die native iOS‑Auswahl zu verwenden. Diese Option ist standardmäßig aktiviert.

Tippen Sie auf einem iPad auf **Toucheingabe aktivieren**, um die Toucheingabefür alle Apps und Desk‑ tops zuzulassen, einschließlich solcher, für die es keine nativen Touchoptionen gibt (z. B. Windows 7).

Tippen Sie auf einem iPad auf **Vollbildfenster**, um Apps und Desktops im Vollbildmodus anzuzeigen. Diese Option ist standardmäßig aktiviert.

Mit **Workspace Control** können Sie automatisch eine Verbindung zu einer von einem anderen Gerät gestarteten Sitzung wiederherstellen, wenn Sie ein Konto hinzufügen oder die Apps oder Desktops auf dem zweiten Gerät aktualisieren, sofern nur eine Sitzung verfügbar ist. Tippen Sie auf **Bei Kontoan‑ meldung wiederverbinden** und/oder **Wiederverbindung beim Aktualisieren**, um diese Optionen zu aktivieren.

Tippen Sie auf **HTTP‑Proxy aktivieren**, um einen HTTP‑Proxy für die Sitzung zu verwenden. Diese Option muss in den Geräteeinstellungen konfiguriert werden.

Tippen Sie auf **Smartcard aktivieren**, um eine Smartcard innerhalb einer Sitzung zu verwenden. Mit dieser Option können Sie nur eine Smartcard innerhalb einer Sitzung verwenden, nicht um sich bei der Sitzung zu authentifizieren.

Tippen Sie auf **Sitzungszuverlässigkeit**, um sicherzustellen, dass Ihre Sitzung auch bei einer Ver‑ schlechterung oder Unterbrechung der Netzwerkverbindung verbunden bleibt. Diese Option ist stan‑ dardmäßig aktiviert.

Tippen Sie auf **Einstellungen für adaptiven Transport**, um EDT ein‑ oder auszuschalten. Das EDT-Protokoll ermöglicht eine überragende Benutzererfahrung bei Langstrecken-WAN- und Internetverbindungen. Tippen Sie auf **EDT zulassen**, um den adaptiven Transport zu verwenden. Diese Option ist standardmäßig aktiviert. Tippen Sie auf **EDT‑Stapelparameter lesen**, um EDT‑Probleme zu beheben.

Tippen Sie auf **Autom. Tabletmodus**, damit der Start eines virtuellen Windows 10‑Desktops im Tablet‑ Modus erfolgt, wenn keine Tastatur oder Maus angeschlossen ist. Wenn eine Tastatur oder Maus oder beides mit der Sitzung verbunden sind, startet der virtuelle Desktop im Desktopmodus. Beim Trennen oder Anschließen von Hardware wird zwischen Tabletmodus und Desktopmodus gewechselt.

Mit **Kabelloses Trackpad** können Sie ein zweites iOS‑Gerät als Remote‑Trackpad verwenden, um Apps und Desktops auf dem primären iOS‑Gerät zu steuern. Auf beiden Geräten muss die Citrix Workspace‑App für iOS installiert sein. Die Kopplung steuert nur die Citrix Workspace‑App für iOS‑Anwendungen auf Ihrem primären iOS‑Gerät.

Aktivieren von **Kabelloses Trackpad**:

- 1. Auf beiden iOS‑Geräten muss Bluetooth oder Wi‑Fi aktiviert sein.
- 2. Starten Sie auf dem primären iOS-Gerät die Citrix Workspace-App für iOS und dann die gewünschte Anwendung.
- 3. Tippen Sie auf der Symbolleiste auf **Koppeln**.
- 4. Starten Sie auf dem zweiten iOS‑Gerät die Citrix Workspace‑App für iOS und tippen Sie dann auf **Einstellungen**.
- 5. Tippen Sie auf **Erweitert**.
- 6. Tippen Sie auf **Kabelloses Trackpad** und bestätigen Sie die Verbindung.

Die Kopplung bleibt bestehen, bis Sie die Anwendung auf dem primären iOS‑Gerät schließen.

Mit der Caffeine‑Funktion bleibt das iOS‑Gerät eingeschaltet, auch wenn es nicht aktiv ist. Tippen Sie auf **Caffeine** und dann auf **Nie ausschalten**, damit das Gerät eingeschaltet bleibt. Standardmäßig ist diese Option deaktiviert, um Akku zu sparen.

# **Citrix X1‑Maus**

Sie können Optionen für die Citrix X1‑Maushardware auswählen. Weitere Informationen zur Citrix X1‑ Maus erhalten Sie von Ihrem Citrix Vertreter.

Tippen Sie auf **Citrix X1‑Maus**, um den Zugriff auf die Citrix X1‑Maus ein‑ oder auszuschalten.

**Hinweis:**

Die Citrix X1‑Maus und Ihr iOS‑Gerät müssen bereits gekoppelt sein. Anweisungen zum Koppeln beider Geräte finden Sie unter **Citrix X1‑Maus koppeln**.

Tippen Sie auf **Linkshänder‑Maus**, um die Citrix X1‑Maus für Linkshänder zu konfigurieren und die Mausklicktasten zu tauschen.

Tippen Sie auf **Remotecursorbild verwenden**, um den Cursor in einer Sitzung der App oder dem Desktop anzugleichen. Wenn sich der Cursor beispielsweise über einem Textfeld befindet, passt er sich dem Textfeld an. Diese Option ist standardmäßig aktiviert.

Sie können auch die Geschwindigkeit des Mauszeigers während der gesamten Sitzung steuern. Schieben Sie den Regler **Geschwindigkeit** auf die gewünschte Geschwindigkeit. Sie können eine Geschwindigkeit zwischen 1,00 (Standardgeschwindigkeit) und 3,00 wählen.

#### **Citrix X1‑Maus koppeln**

Koppeln der Citrix X1‑Maus mit Ihrem Gerät:

- 1. Installieren Sie die neueste Version der Citrix Workspace‑App.
- 2. Wechseln Sie auf Ihrem Gerät zu **Einstellung**‑>**Bluetooth** und aktivieren Sie die Option **Blue‑ tooth**.
- 3. Schalten Sie die Citrix X1‑Maus über den Schalter an der Unterseite der Maus ein.
- 4. Starten Sie die Citrix Workspace‑App.
- 5. Aktivieren Sie die Option **Citrix X1‑Maus** im Menü **Einstellungen** der Citrix Workspace‑App.
- 6. Drücken Sie die **Verbindungstaste** an der Mausunterseite.
- 7. Klicken Sie auf **Koppeln**, wenn Sie zum Koppeln der Maus aufgefordert werden. Nach erfolgter Koppelung können Sie den Mauszeiger sehen.

**Hinweis:**

Mausklicks funktionieren nur innerhalb der HDX‑Sitzung.

#### **Problembehandlung bei der Citrix X1‑Maus**

Wenn Sie den Mauszeiger nicht sehen:

- 1. Beenden Sie die Workspace‑App, indem Sie nach oben wischen.
- 2. Wechseln Sie auf Ihrem Gerät zu **Einstellung**‑>**Bluetooth** und suchen Sie **Citrix X1‑Maus**.
- 3. Drücken Sie **i** und tippen Sie auf **Dieses Gerät vergessen**.
- 4. Befolgen Sie die Schritte 2 bis 4 unter Citrix X1‑Maus koppeln.

#### **Hinweise:**

- Die Citrix Workspace‑App unterstützt [auf iPhones auch externe](https://help-docs.citrix.com/de-de/citrix-workspace-app/ios/settings-menu.html#pairing-citrix-x1-mouse) Bildschirme mit VGA‑ oder HDMI‑ Kabel.
- Die Citrix X1-Maus funktioniert wie eine Standard-Bluetooth-4.0-Maus bei einem PC oder Android. (Eine erneute Kopplung ist erforderlich).
- Die Citrix X1‑Maus ist nur mit der Citrix Workspace‑App oder anderen unterstützten Citrix Apps kompatibel, nicht aber mit standardmäßigen iOS‑Apps.
- Die Citrix X1‑Maus ist mit dem iPad 3 oder höher und dem iPhone 4s oder höher kompatibel.
- Koppeln Sie Maus und iPad oder iPhone nicht über die iOS‑Einstellungen.
- Weitere Informationen finden Sie unter Citrix.com/Mouse.

## **Nutzungsstatistiken senden**

**Nutzungsstatistiken senden** erfasst anonyme Konfigurations‑, Ereignis‑, Eigenschaften‑ und Nutzungsdaten aus der Citrix Workspace‑App. Die Daten werden dann automatisch an Citrix gesendet, damit Citrix die Qualität, Zuverlässigkeit und Leistung der Workspace‑App verbessern kann. Aus der Kundenumgebung werden keine Informationen erfasst, die den Benutzer identifizieren.

**Hinweis:** Wenn Sie diese Einstellung deaktivieren, wird die zusätzliche Protokollierung, die Ihr Ad‑ ministrator möglicherweise aktiviert hat, nicht deaktiviert.

## **Sicherheitstoken**

Wenn Ihre Organisation ein RSA SecurID-Softwaretoken für die Authentifizierung bereitstellt, installieren Sie ihn auf dem Gerät und Sie werden beim Start der Citrix Workspace‑App für iOS automatisch authentifiziert. Nach der Installation des Softwaretokens können Sie das Konto über die Einstellung "Sicherheitstoken"verwalten. Weitere Informationen zum Sicherheitstoken erhalten Sie von Ihrem IT‑Administrator.

#### **Support**

Tippen Sie auf **Problem melden**, um Hilfe vom Citrix Support anzufordern. Der Standard‑E‑ Mail‑Client wird dann gestartet, sodass Sie Problemangaben direkt an den Citrix Support senden können.

Tippen Sie auf **Erweitert** > **Protokollebene**, um Fehlerprotokollinformationen zu erfassen und an den Citrix Support zu senden. Weitere Informationen zur Protokollerfassung erhalten Sie von Ihrem IT‑Administrator.

Tippen Sie auf **Info**, um Informationen zur Citrix Workspace‑App für iOS anzuzeigen, einschließlich der verwendeten Version und Hinweisen zu Drittanbietern und der Benutzervereinbarung.

Tippen Sie auf **Citrix Workspace ‑ Bewertung**, um die Citrix Workspace‑App für iOS im App‑Store zu bewerten.

# **Features**

November 27, 2023

## **Verbesserte erweiterte Tastatur**

Mit den erweiterten Tasten in der Symbolleiste der Citrix Workspace‑App für iOS können Sie mehr Tasten in Ihrer Sitzung verwenden. Endbenutzer können die Tasten für schnelle Aktionen nutzen.

Ab Version 23.5.0 bietet diese Funktion eine noch bessere Benutzererfahrung. Folgende Verbesserungen wurden eingeführt:

- Erweiterte Symbolleiste anheften oder lösen.
- Erweiterte Symbolleiste synchron mit der Bildschirmrotation drehen.
- Unterstützung für Tastenkombinationen mit der Windows‑Symboltaste und 3‑Tasten‑ Kombinationen.
- Verbesserte Benutzererfahrung bei Anwendungsszenarien mit mehreren Monitoren.
- Automatisches Öffnen oder Reduzieren der erweiterten Symbolleiste.
- Verbesserte Benutzererfahrung im Stage Manager‑Modus (auf einem iPad mit M1‑Chip).

Die Symbolleiste der erweiterten Tastatur hat zwei verschiedene Modi:

- 1 ‑ **Modus mit erweiterten Tasten**: Tippen Sie auf das Symbol für **erweiterte Tasten**, um zusät‑ zliche Tasten oder Tastenkombinationen anzuzeigen. Diese Tasten fehlen möglicherweise auf der Tastatur des iOS‑Geräts.
- 2 ‑ **Puffereingabemodus**: Tippen Sie auf das Symbol für die **Puffereingabetaste (T)**, um mit der Eingabe zu beginnen.

#### **Hinweis:**

Wenn Sie eine physische Tastatur verwenden, wird die Bildschirmtastatur angezeigt, wenn Sie in der Sitzungssymbolleiste auf das Tastatursymbol tippen.

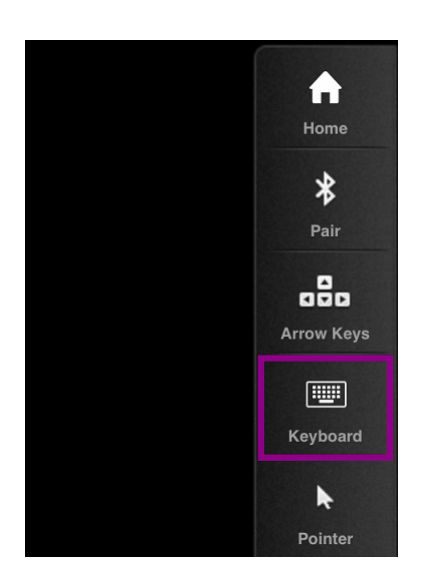

#### **Auf einem iPad**

Tippen Sie auf das Symbol für den **Modus mit erweiterten Tasten**, um die verfügbaren Tasten anzuzeigen. Tippen Sie auf eine bestimmte Taste, um eine erweiterte Taste auszuwählen.

Der folgende Screenshot listet die Abschnitte der Symbolleiste für erweiterte Tasten im Querformat auf:

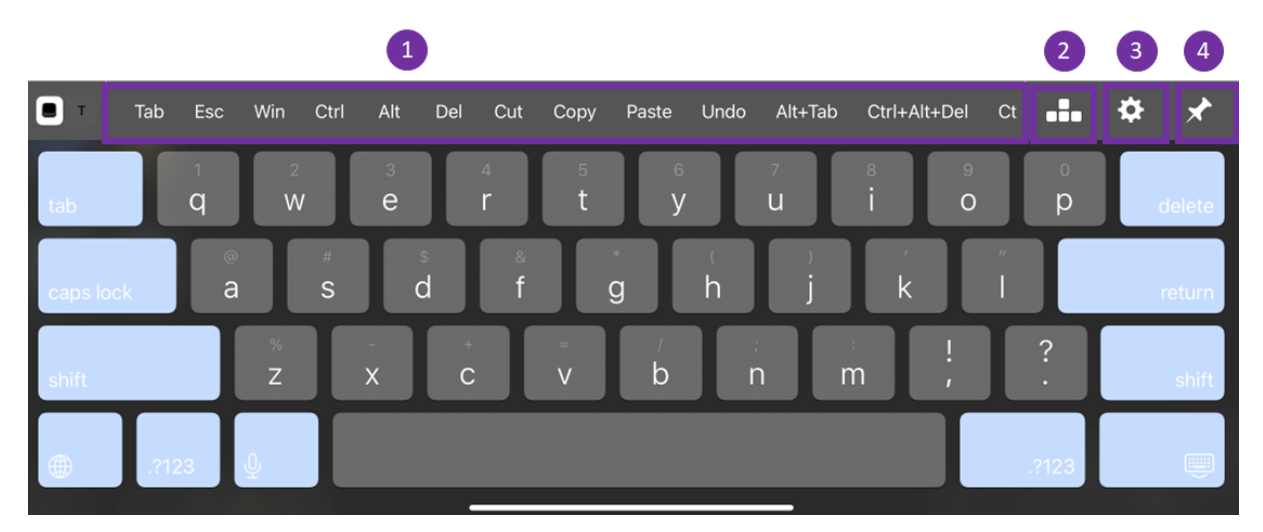

- 1 ‑ Erweiterte Tasten
- 2 ‑ Pfeiltasten
- 3 ‑ Erweiterte Tasten konfigurieren
- 4 ‑ Anheften oder lösen

Tasten konfigurieren:

1. Navigieren Sie in der Citrix Workspace‑App zu **Einstellungen** > **Tastaturoptionen** > **Erweiterte Tasten**.

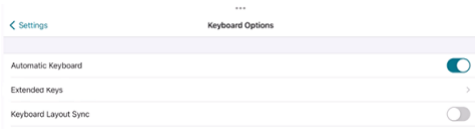

2. Sie können dann mit der Umschalttaste die erweiterte Tastatur konfigurieren.

#### **Auf einem iPhone**

Tippen Sie auf das Symbol für **erweiterte Tasten**, um die verfügbaren Tasten anzuzeigen. Tippen Sie auf eine bestimmte Taste, um eine erweiterte Taste auszuwählen.

Der folgende Screenshot listet die Abschnitte der Symbolleiste für erweiterte Tasten im Querformat auf:

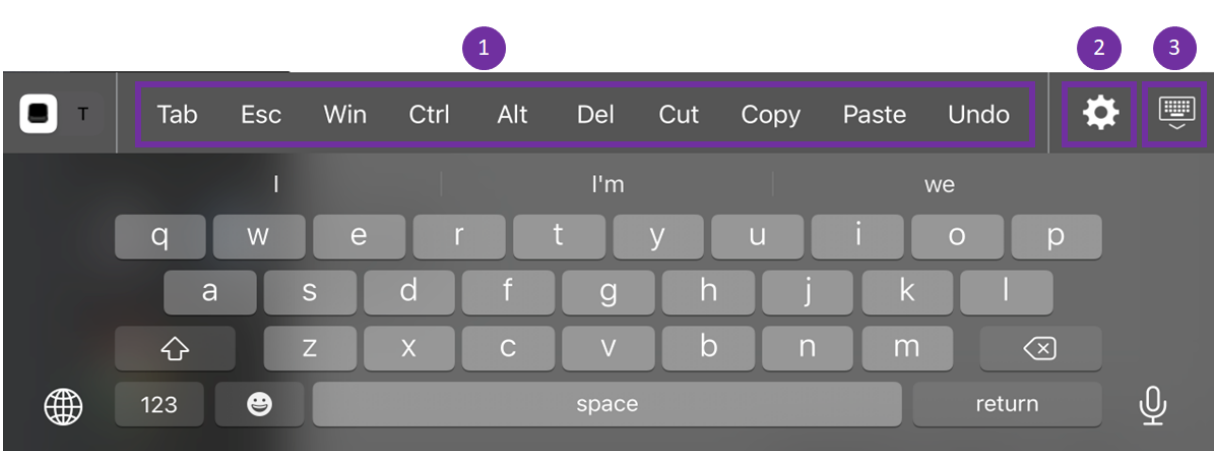

- 1 ‑ Erweiterte Tasten
- 2 ‑ Erweiterte Tasten konfigurieren
- 3 ‑ Tastatur ein‑ oder ausblenden

Liste der Tasten konfigurieren:

- 1. Navigieren Sie in der Citrix Workspace‑App zu **Einstellungen > Tastaturoptionen**.
- 2. Sie können dann mit der Umschalttaste die erweiterte Tastatur konfigurieren.

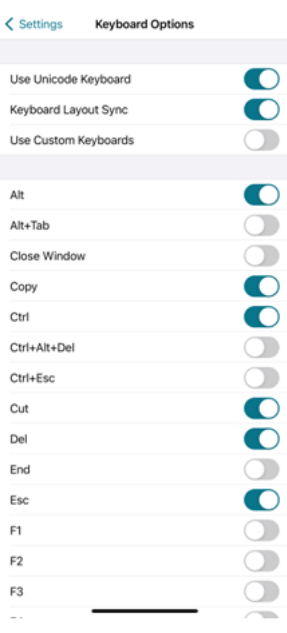

# **Problembehandlung**

February 28, 2024

# **So überprüfen Sie die Version der App**

Um Ihre Citrix Workspace‑App‑Version zu überprüfen, öffnen Sie Ihre App. Tippen Sie auf **Einstellun‑ gen** > **Info**. Die Versionsinformationen werden auf Ihrem Bildschirm angezeigt.

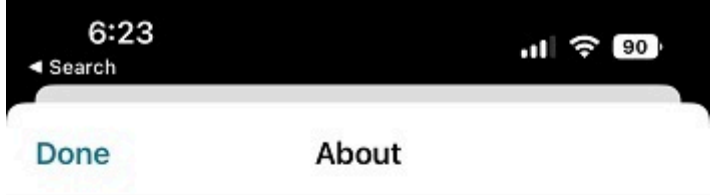

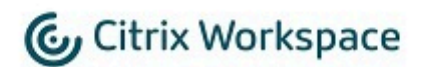

24.1.0.10 (2401)

© 1990-2024 Cloud Software Group, Inc. All Rights Reserved.

**Third Party Notices** 

**User Agreements** 

# **So aktualisieren Sie die Citrix Workspace‑App auf die neueste Version**

Sie können ein Upgrade auf die neueste Version der Citrix Workspace‑App über den Apple Store durch‑ führen. Suchen Sie nach der Citrix Workspace‑App und tippen Sie auf die Schaltfläche **Upgrade**.

## **So setzen Sie die Citrix Workspace‑App zurück**

Sie können Ihre Citrix Workspace‑App mit einer der folgenden Methoden zurücksetzen:

- Löschen Sie alle vorhandenen Konten aus der Citrix Workspace‑App
- Löschen Sie die Speicherdaten der Citrix Workspace‑App
- Deinstallieren Sie die Citrix Workspace-App und installieren Sie die neueste Citrix Workspace-App für iOS, die den neuesten Fix enthält.

## **Protokolle sammeln**

- 1. Öffnen Sie Ihre Citrix Workspace‑App und navigieren Sie zu **Einstellungen**.
- 2. Wählen Sie unter **Hilfe und Support** die Option **Problem melden** aus.

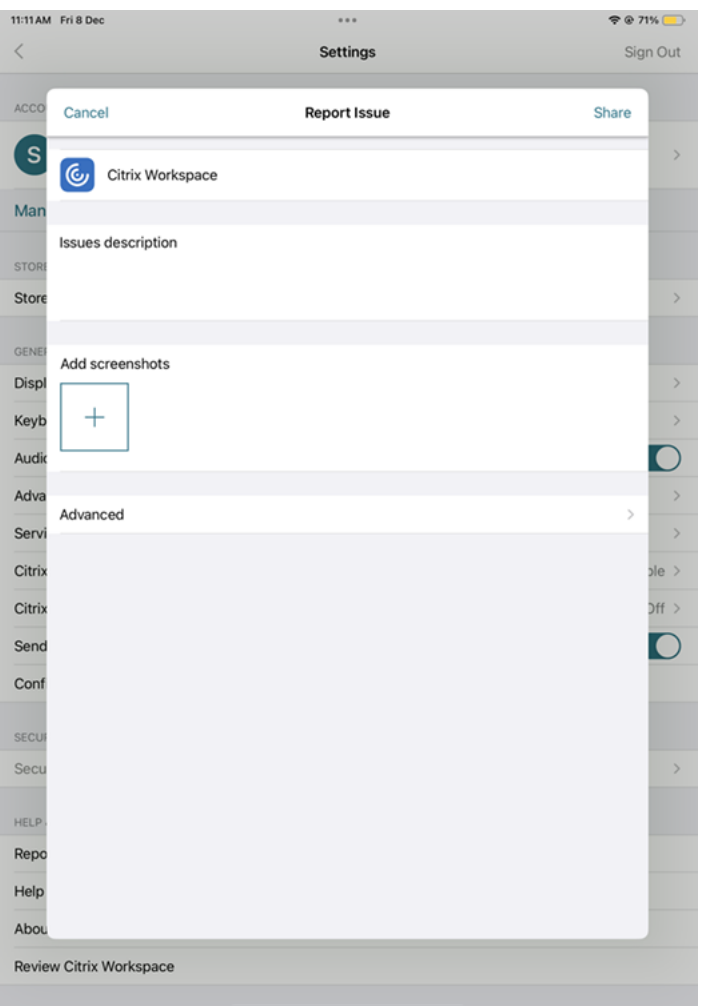

- 3. Reproduzieren Sie Ihr Problem.
- 4. Wählen Sie auf der Seite "Protokollebene auswählen"die Option **Ausführlich** aus.

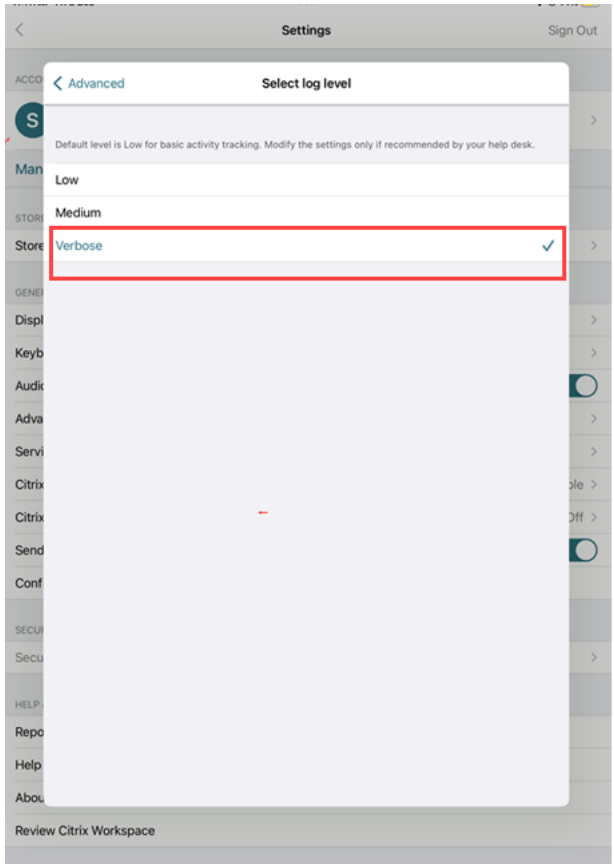

- 5. Wählen Sie auf der Seite **Speicherort für Protokoll wählen** die Option **Konsole und Datei** aus.
- 6. Geben Sie die Zip‑Datei für Citrix frei.

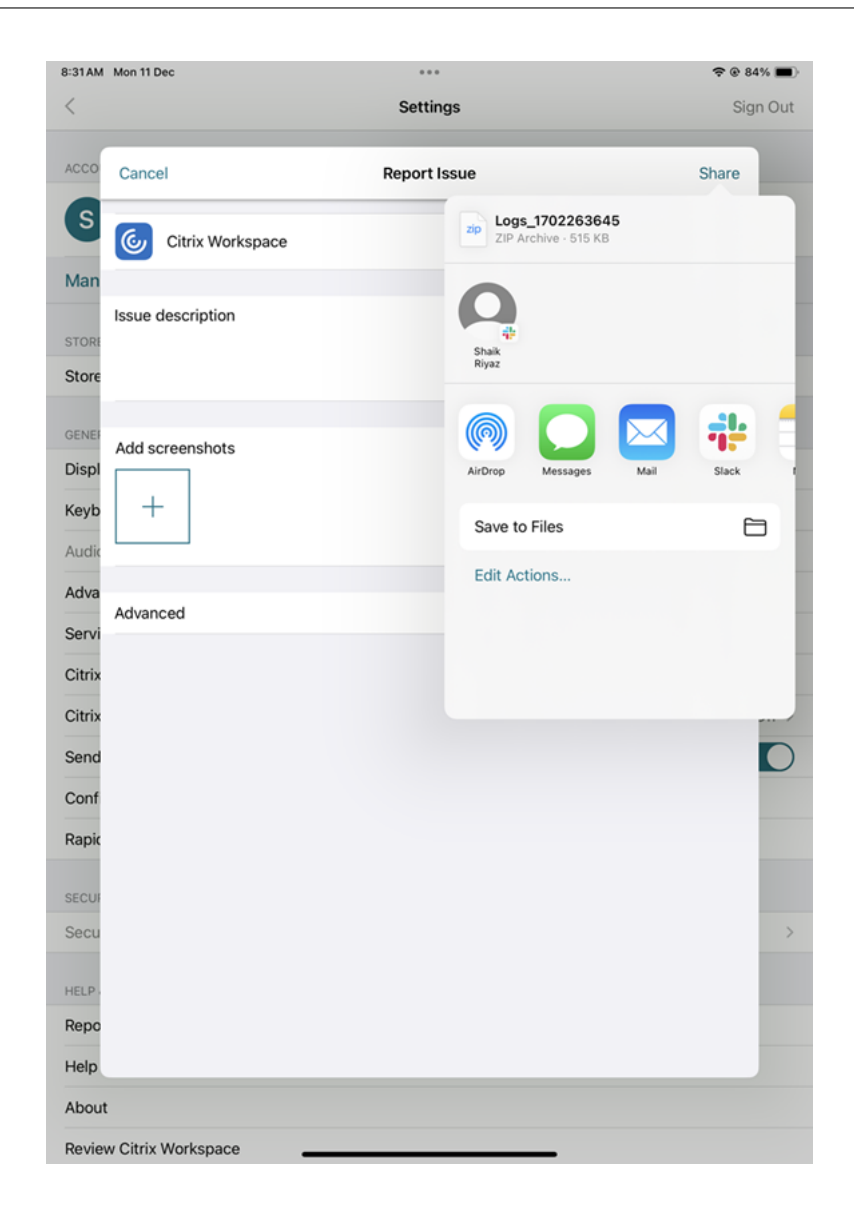

## **So zeigen Sie die Technical Preview‑Features an**

Sie können die Liste der Technical Preview‑Features anzeigen. Weitere Informationen finden Sie in der Produktdokumentation.

#### **Hä[ufig auftretende Prob](https://help-docs.citrix.com/de-de/citrix-workspace-app-for-ios/about-this-release/features-in-technical-preview)leme und Tipps zur Problembehebung**

#### **Getrennte Sitzungen**

Benutzer können eine Citrix Workspace‑App für iOS‑Sitzung wie folgt trennen (kein Abmelden):

• Beim Anzeigen einer veröffentlichten App oder einem veröffentlichten Desktop in einer Sitzung:

- **–** Tippen Sie auf den Pfeil oben auf dem Bildschirm, um das Dropdownmenü in der Sitzung anzuzeigen.
- **–** Tippen Sie auf die Schaltfläche **Home**, um zum Launchpad zurückzukehren.
- **–** Achten Sie auf den weißen Schatten unter dem Symbol einer der veröffentlichten Apps, die noch in einer aktiven Sitzung sind; tippen Sie auf das Symbol.
- **–** Tippen Sie auf "Trennen".
- Schließen der Citrix Workspace‑App für iOS:
	- **–** Tippen Sie zweimal auf die Schaltfläche **Home** des Geräts.
	- **–** Suchen Sie die Citrix Workspace‑App für iOS im iOS App Switcher.
	- **–** Tippen Sie im angezeigten Dialogfeld auf "Trennen".
- Drücken Sie die Home‑Taste auf dem Mobilgerät.
- Tippen Sie auf "Home"oder "Wechseln"im Dropdownmenü der App.

Die Sitzung bleibt im getrennten Zustand. Benutzer können sich mit dieser Sitzung später wieder verbinden. Administratoren können verifizieren, dass getrennte Sitzungen nach einem bestimmten Zeitraum als inaktiv angezeigt werden.

Um die App im inaktiven Modus anzuzeigen, konfigurieren Sie ein Sitzungstimeout für die ICA‑TCP‑ Verbindung in der Konfiguration des Remotedesktop-Sitzungsserverhosts (früher "Terminaldienstekonfiguration"genannt).

Weitere Informationen zur Konfiguration von Remotedesktopdiensten (früher "Terminaldienste" genannt) finden Sie in der Produktdokumentation für Microsoft Windows Server.

#### **Abgelaufene Kennwörter**

Die Citrix Workspace‑App für iOS unterstützt das benutzerseitige Ändern abgelaufener Kennwörter. Benutzer werden zur Eingabe der benötigten Informationen aufgefordert.

#### **Geräte mit Jailbreak**

Benutzer können die Sicherheit der Bereitstellung kompromittieren, wenn sie Verbindungen mit iOS‑Geräten mit Jailbreak herstellen. Geräte mit Jailbreak wurden von ihren Besitzern modifiziert, wodurch meistens bestimmte Sicherheitsfunktionen umgangen werden.

Wenn die Citrix Workspace‑App für iOS ein iOS‑Gerät mit Jailbreak erkennt, wird der Benutzer mit einer angezeigten Warnung darauf hingewiesen.

Zur weiteren Sicherung der Umgebung können Sie StoreFront oder das Webinterface so konfigurieren, dass Geräte mit erkanntem Jailbreak keine Apps ausführen können.

#### **Anforderungen**

- Citrix Receiver für iOS 6.1 oder höher
- StoreFront 3.0 oder Webinterface 5.4 oder höher
- Zugriff auf StoreFront oder das Webinterface mit einem Administratorkonto

#### **Verhindern, dass Geräte mit erkanntem Jailbreak Apps ausführen**

- 1. Melden Sie sich am StoreFront‑ oder Webinterface‑Server als ein Benutzer mit Administrator‑ rechten an.
- 2. Suchen Sie die Datei default.ica, die in einem der folgenden Verzeichnisse gespeichert ist:
	- C:\\inetpub\\wwwroot\\Citrix\\\*storename\*\\conf (Microsoft Internetinformationsdienste)
	- C:\\inetpub\\wwwroot\\Citrix\\\*storename\*\\App\\\_Data (Microsoft Internetinformationsdienste)
	- ./usr/local/tomcat/webapps/Citrix/XenApp/WEB-INF (Apache Tomcat)
- 3. Fügen Sie unter dem Abschnitt **[Application]** Folgendes hinzu: **AllowJailBrokenDevices=OFF**
- 4. Speichern Sie die Datei und starten Sie den StoreFront- oder Webinterface-Server neu.

Nach dem Neustart des StoreFront-Servers können Benutzer, denen die Warnung zu Geräten mit Jailbreak angezeigt wird, keine Apps vom StoreFront‑ oder Webinterface‑Server starten.

**Zulassen, dass Geräte mit erkanntem Jailbreak Apps ausführen** Wenn Sie AllowJailBrokenDe‑ vices nicht einstellen, wird die Warnmeldung standardmäßig den Benutzern von Gerätenmit Jailbreak angezeigt; die Benutzer können die Anwendungen jedoch starten.

So lassen Sie ausdrücklich zu, dass Benutzer Anwendungen auf Geräten mit Jailbreak ausführen können:

- 1. Melden Sie sich am StoreFront- oder Webinterface-Server als ein Benutzer mit Administratorrechten an.
- 2. Suchen Sie die Datei default.ica, die in einem der folgenden Verzeichnisse gespeichert ist:
	- C:\\inetpub\\wwwroot\\Citrix\\\*storename\*\\conf (Microsoft Internetinformationsdienste)
	- C:\\inetpub\\wwwroot\\Citrix\\\*storename\*\\App\\\_Data (Microsoft Internetinformationsdienste)
	- ./usr/local/tomcat/webapps/Citrix/XenApp/WEB-INF (Apache Tomcat)
- 3. Fügen Sie unter dem Abschnitt **[Application]** Folgendes hinzu: **AllowJailBrokenDevices=ON**

4. Speichern Sie die Datei und starten Sie den StoreFront‑ oder Webinterface‑Server neu.

Wenn Sie AllowJailBrokenDevices auf ON setzen, wird den Benutzern die Warnung zur Verwendung eines Geräts mit Jailbreak angezeigt, sie können jedoch Anwendungen über StoreFront‑ oder das We‑ binterface ausführen.

#### **Verlust der HDX‑Audioqualität**

Von Citrix Virtual Apps and Desktops und Citrix DaaS (früher Citrix Virtual Apps and Desktops Service) kann die Qualität von HDX‑Audio zur Citrix Workspace‑App für iOS reduziert sein. Das Problem tritt auf, wenn Sie Audio und Video gleichzeitig verwenden.

Das Problem tritt auf, wenn die Citrix Virtual Apps and Desktops‑ und Citrix DaaS‑HDX‑Richtlinien die Audiodatenmenge zusammen mit den Videodaten nicht handhaben können.

Empfehlungen zum Erstellen von Richtlinien für eine verbesserte Audioqualität finden Sie im Knowl‑ edge Center‑Artikel CTX123543.

# **Häufig gestellte [Fragen](http://support.citrix.com/article/ctx123543)**

# **Wie kann das Videoerlebnis von Benutzern virtueller Apps und virtueller Desktops für Geräte mit geringem Stromverbrauch oder Mobilgeräte verbessert werden?**

Informationen zur Verbesserung und Konfiguration der XenDesktop-Videoleistung über den Registrierungswert MaxFramesPerSecond oder HDX-Richtlinien, je nach XenDesktop-Version, finden Sie unter Wie kann das Videoerlebnis von XenApp und XenDesktop für Geräte mit geringem Stromverbrauch oder Mobilgeräte verbessert werden?.

# **Ich k[ann meine Apps oder Desktops nicht sehen, nachdem ich mich bei der Citrix](https://support.citrix.com/article/CTX123543/how-to-improve-xenappxendesktop-video-user-experience-for-lowpowered-or-mobile-devices) [Workspace‑App angemeldet habe](https://support.citrix.com/article/CTX123543/how-to-improve-xenappxendesktop-video-user-experience-for-lowpowered-or-mobile-devices)**

Wenden Sie sich an den Helpdesk Ihres Unternehmens oder an den Administrator Ihres IT‑ Supportteams, um weitere Unterstützung zu erhalten.

#### **Wie behebe ich langsame Verbindungen?**

Wenn Sie auf eines der folgenden Probleme stoßen, befolgen Sie die im folgenden Abschnitt zur **Prob‑ lemumgehung** genannten Schritte.

- Langsame Verbindungen zur XenApp- und XenDesktop-Site
- Fehlende App‑Symbole
- Wiederholte Protokolltreiber‑Fehlermeldungen

Workaround Deaktivieren Sie die Eigenschaften des Citrix PV Ethernet-Adapters für die Netzwerkschnittstelle auf dem Citrix Virtual Apps‑Server, dem Citrix Secure Web Gateway und dem Webinterface‑Server.

Folgende Eigenschaften des Citrix PV Ethernet‑Adapters sind standardmäßig aktiviert. Sie müssen alle diese Eigenschaften deaktivieren.

- Large Send Offload
- Offload IP Checksum
- Offload TCP Checksum
- Offload UDP Checksum

#### **Hinweis:**

Ein Serverneustart ist nicht erforderlich. Dieser Workaround gilt für Windows Server 2003 und 2008 (32 Bit). Dieses Problem wirkt sich nicht auf Windows Server 2008 R2 aus.

#### **Problem mit Zifferntasten und Sonderzeichen beheben**

Wenn Zifferntasten oder chinesische IME‑Zeichen nicht wie erwartet funktionieren, müssen Sie die Option Unicode‑Tastatur deaktivieren.

So deaktivieren Sie die Unicode‑Tastatur:

- 1. Navigieren Sie zu **Einstellungen** > **Tastaturoptionen**.
- 2. Stellen Sie "Unicode‑Tastatur"auf **Aus**.

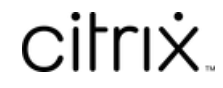

© 2024 Cloud Software Group, Inc. All rights reserved. Cloud Software Group, the Cloud Software Group logo, and other marks appearing herein are property of Cloud Software Group, Inc. and/or one or more of its subsidiaries, and may be registered with the U.S. Patent and Trademark Office and in other countries. All other marks are the property of their respective owner(s).

© 1999–2024 Cloud Software Group, Inc. All rights reserved. 34